# **Activity Sheet: Tablets – Working with Apps**

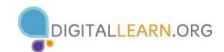

#### Activity #1

Practice downloading apps from your app store

- 1. Locate and open the app store on your device
- 2. Create an account if you don't already have one
- 3. Locate the search bar and enter a keyword or title for an app you'd like to download
- 4. Select an app from the results and download
- 5. Tap on **Open** to run your new app
- 6. Remember to use task manager to close all apps when finished

#### Activity #2

**Practice Updating Apps** 

- 1. iPad
  - a. On your home screen tap on your **App Store**
  - b. In the bottom right corner tap on the icon labeled **Updates**
  - c. Select one of your apps to update, if you have any available
- 2. Android
  - a. On your home screen tap on the Play Store
  - b. In the top left corner tap on the three stacked horizontal lines in the search bar
  - c. From here tap on **My Apps**
  - d. Select one of your apps to update, if you have any available
- 3. Kindle
  - a. On your home screen tap on Apps
  - b. In the top left corner of the screen tap on three stacked horizontal lines
  - c. Tap on **App Library**
  - d. Select one of your apps to update, if you have any available

## **Activity #3**

Practice uninstalling apps

- 1. iPad
  - a. Hold your finger down on any app until it begins wiggling
  - b. Pick an app you want to delete and click on the X in the top left corner
  - c. Confirm that you want to delete the app by tapping **Delete**
- 2. Android
  - a. Access your Settings
  - b. Tap the **Applications** tab in the top right corner of the screen
  - c. Choose the app from the list on the right side you want to delete and tap on it
  - d. Tap on the **Uninstall** button to delete the application

### 3. Kindle

- a. Tap on **Apps** on the home screen
- b. Hold your finger down on the app you want to delete
- c. When a window appears tap the option **Remove from Device**